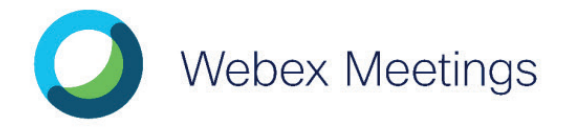

komunikovat na dálku.

**Aplikaci získáte na stránce**

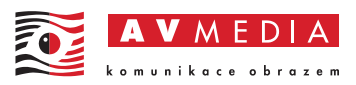

# Rychlá příručka pro učitele

Zahájení nebo připojení k naplánované schůzce: webového prostředníctvím webového prohlížeče přes odkaz, přes odkaz, přes odkaz, přes odkaz, přes odk

2) přímo přes aplikaci Cisco Webex Meetings, která **01.** V **Cisco Webex Meetings** vyberte před začátkem schůzky tlačítko **Připojit** (Join)

#### Připojte se ke zvuku a videu:

- Webex Meetings na Vašem počítači spusťte a: **připojení** (Select Audio Connection), vyberte vaše zvukové připojení. **01.** Z rozklikávací nabídky **Vybrat zvukové**
- **02.** Z rozklikávací nabídky **Vybrat připojení videa** (Select Video Connection) vyberte vaše připojení k videu.
- **03.** Vyberte **Připojit zvuk** (Connect Audio), **Spustit video** (Start My Video), nebo **Připojit zvuk a video** (Connect Audio a Video).

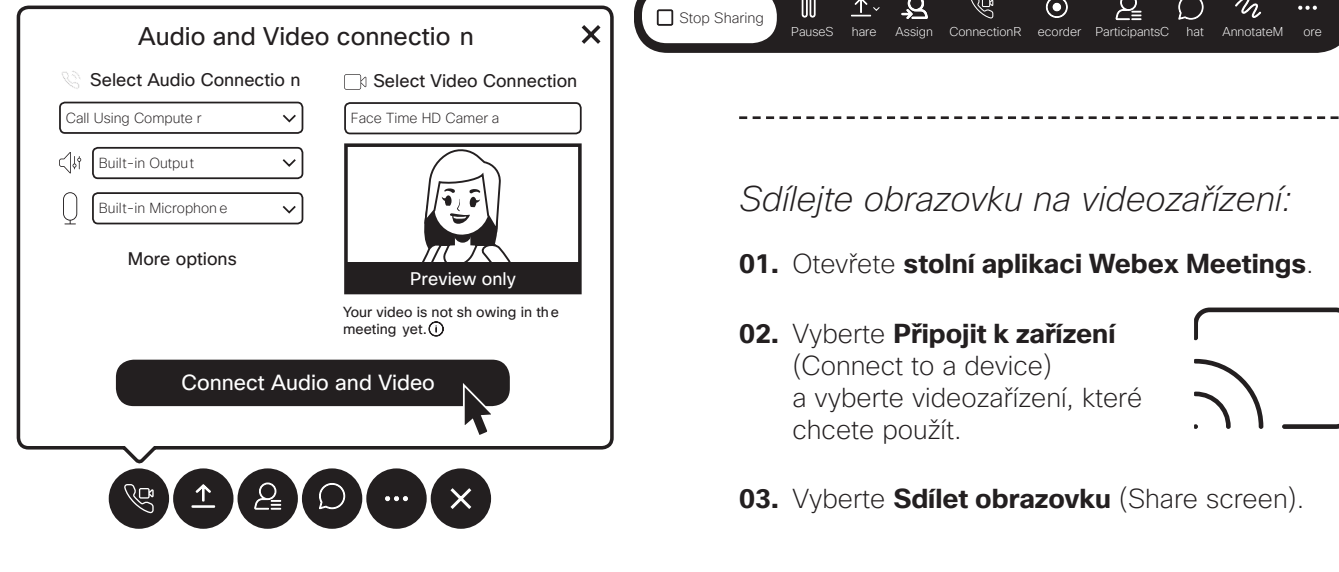

#### Sdílení aplikace:

**01.** Vyberte **Sdílet** (Share).

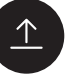

-------------------------------

**02.** Vyberte aplikaci ze seznamu otevřených aplikací.

#### Zastavení sdílení:

H

**01.** Umístěte kurzor myši na oranžové tlačítko **Sdílení** (Your Sharing), pokud nevidíte červené tlačítko **Zastavit sdílení** (Stop Sharing). Sdílíte vaši obrazovku (You´re sharing your screen)

#### **You're sharing your screen.**

**02.** Vyberte tlačítko **Zastavit sdílení** (Stop sharing) na plovoucí liště.

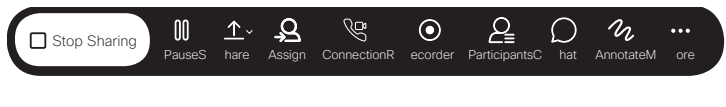

- More options **a strange a jako John Meeting a jako verze verze vlastníkem scholní aplikaci Webex Meetings.** 
	- **02.** Vyberte **Připojit k zařízení** (Connect to a device) a vyberte videozařízení, které chcete použít.

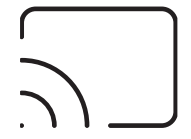

**03.** Vyberte **Sdílet obrazovku** (Share screen).

# **Cisco** Webex

Sdílení bílé tabule:

**01.** Vyberte **Sdílet** (Share).

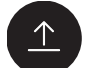

-------------------------------

**02.** Možná budete muset posouvat dolů, vyberte **Nová tabule** (New Whiteboard).

Umožněte studentům přidávat na tabuli komentáře:

- **01.** Klikněte na nabídku **Účastník** (Participant).
- **02.** Vyberte **Přiřadit oprávnění** (Assign Privileges).
- **03.** Vyberte **Účastníky** (Participants).
- **04.** Zaškrtněte políčko **Anotovat** (Annotate).

Chcete-li zastavit sdílení a uložit tabuli:

- **01.** Klikněte na tlačítko **Sdílení tabule** (Sharing Whiteboard) na horním okraji tabule.
- **02.** Klikněte na ikonu Zavřít.

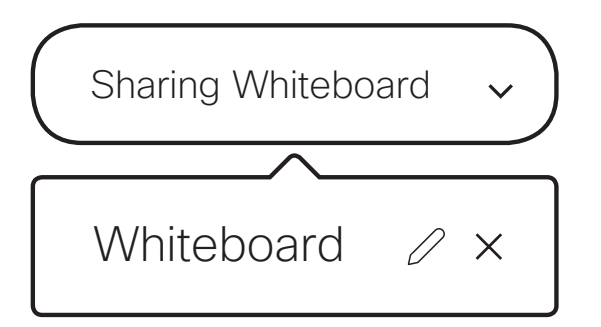

- **03.** Vyberte, zda chcete tabuli uložit.
- **04.** Vyberte, kam chcete uložit tabule na vašem počítači.

-----------------------------

**05.** Klikněte na **Uložit** (Save).

Zahajte neplánovanou schůzku ve vaší osobní místnosti z vaší desktopové aplikace:

- **01.** Klikněte na zelené tlačítko **Zahájit schůzku** (Start Meeting). Start Meeting
- **02.** Kliknutím na **Další možnosti** (More options) pozvete lidi do vaší osobní místnosti.

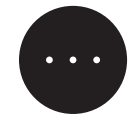

**03.** Vyberte možnost **Pozvat a Připomenout** (Invite and Remind) a následujte výzvy.

Nahrávání schůzky:

V okně schůzky:

**01.** Vyberte ikonu **Záznam** (Record).

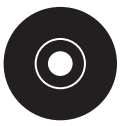

**02.** Vyberte červené tlačítko **Záznam** (Record).

## Zastavit nahrávání schůzky:

**01.** Klikněte na ikonu **Záznam** (Record).

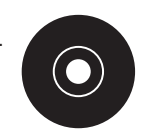

**02.** Klikněte na tlačítko Stop.

### Naplánuj schůzku:

- **01.** Přejděte na kartu **Seznam schůzek** (Meeting list).
- **02.** Klikněte na ikonu **Naplánovat schůzku** (Schedule meeting).

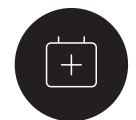

**03.** Přidejte podrobnosti o schůzce ze své Webexové stránky nebo Microsoft Outlooku.

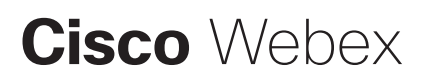